## OCLC WorldShare Quick Tips--Record Manager 通常検索編

### WorldShare® Record Manager を使用した検索概要

1. WorldShare にサインインし、左上の「メタデータ」を選択

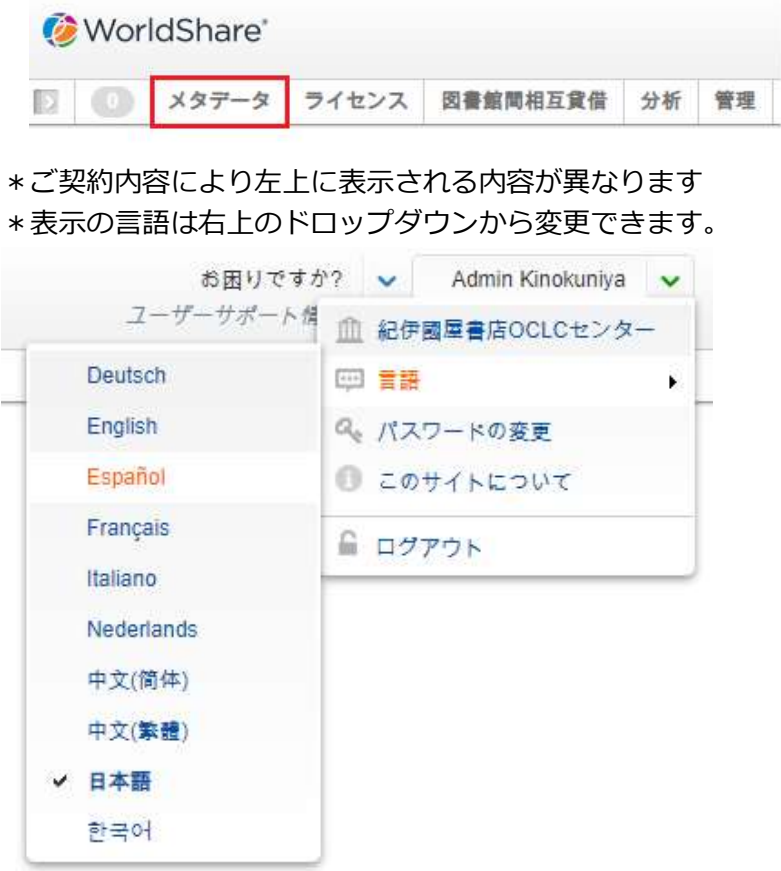

2.「レコードマネージャ」を選択

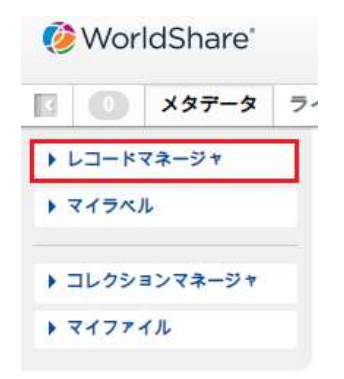

レコードマネージャで WorldCat 内を検索、 編集、保存、指定場所へのエクスポートが できます。

### WorldShare\_Quick\_Tips\_RM\_Search

2023/5/12

### ①簡易検索

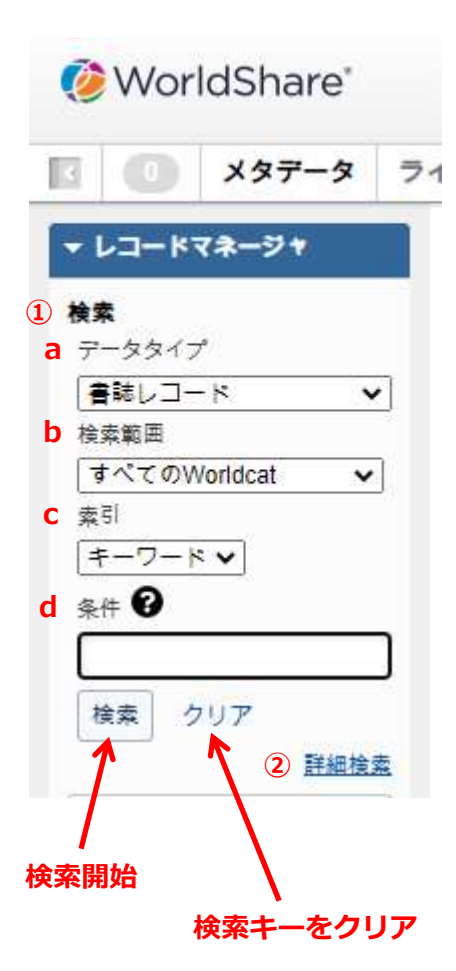

# a. データタイプ:

書誌レコード、典拠レコード、ローカル書誌レコード、ロー カル典拠レコードのいずれかを選択 \*ローカル書誌レコード、ローカル典拠レコードは WorldCat Discovery ユーザー向けです

### b. 検索範囲:

- ・すべての WorldCat → WorldCat 内ワード検索
- ・すべての WorldCat-閲覧 → WorldCat 内前方一致検索
- ・マイグループの所蔵 → グループ図書館が所蔵する データの検索
- ・マイ図書館の所蔵 → 貴図書館が所蔵するデータの検索
- ・保存済-進行中 → 作業中の保存済データ検索

#### c. 索引:

\*データタイプと検索範囲の組み合わせにより、変わります データタイプ「書誌レコード」、検索範囲「すべての WorldCat」 を選択した場合は以下の通り

- ・キーワード
- ・タイトル
- ・著者
- ・ISBN
- ・ISSN
- ・OCLC 番号

d. 条件:

検索キーを入力

②詳細検索

「詳細検索」をクリックすると以下のような検索画面がポップアップされます。 検索キー以外はドロップダウンで選択できます。複合検索はこの画面で行えます。

WorldShare\_Quick\_Tips\_RM\_Search

2023/5/12

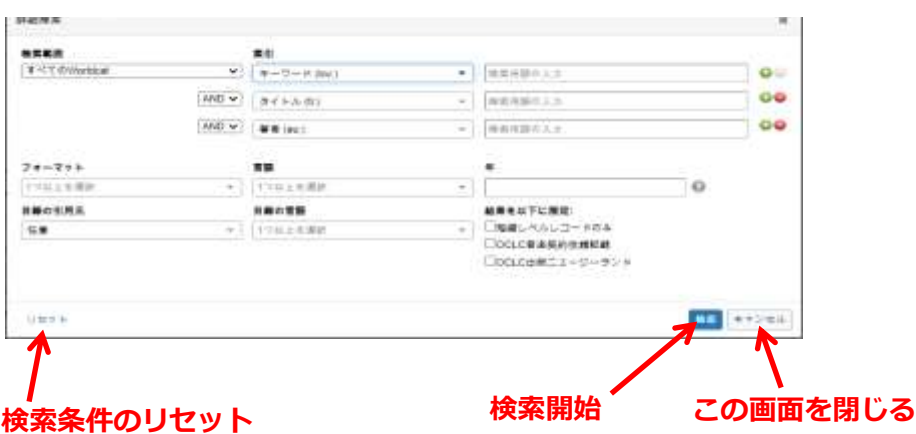

### 3.検索結果の表示

左側のファセットにより検索結果を絞り込めます。

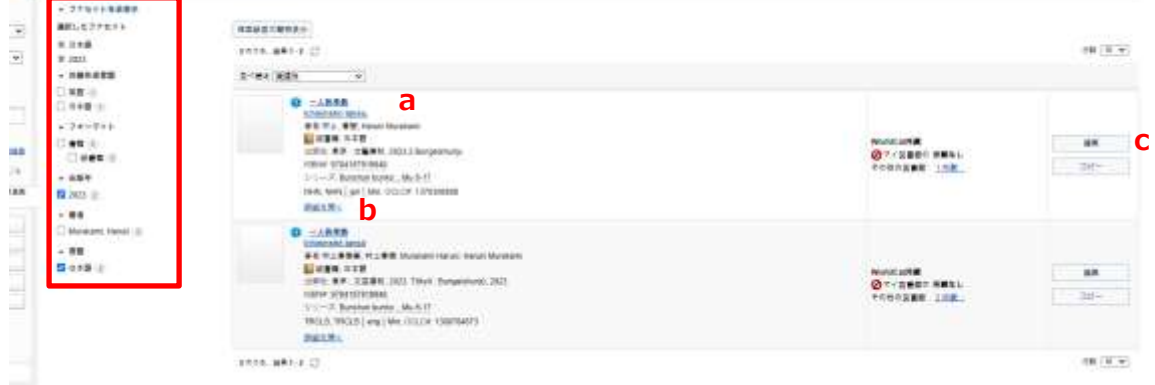

一覧画面から詳細書誌画面を表示させるのは、以下のいずれでもできます。

a. タイトルをダブルクリック → 編集画面に移動

b. 個々のタイトルの下部にある「詳細を開く」をクリック → 詳細表示のみ

- c. 右端の「編集」ボタンをクリック → 編集画面に移動
- 4.詳細表示

この画面で編集ができます。

表示されているのは編集用コピー画面ですので、編集しただけでは WorldCat に保存され ているレコードが変更される事はありません。

2023/5/12

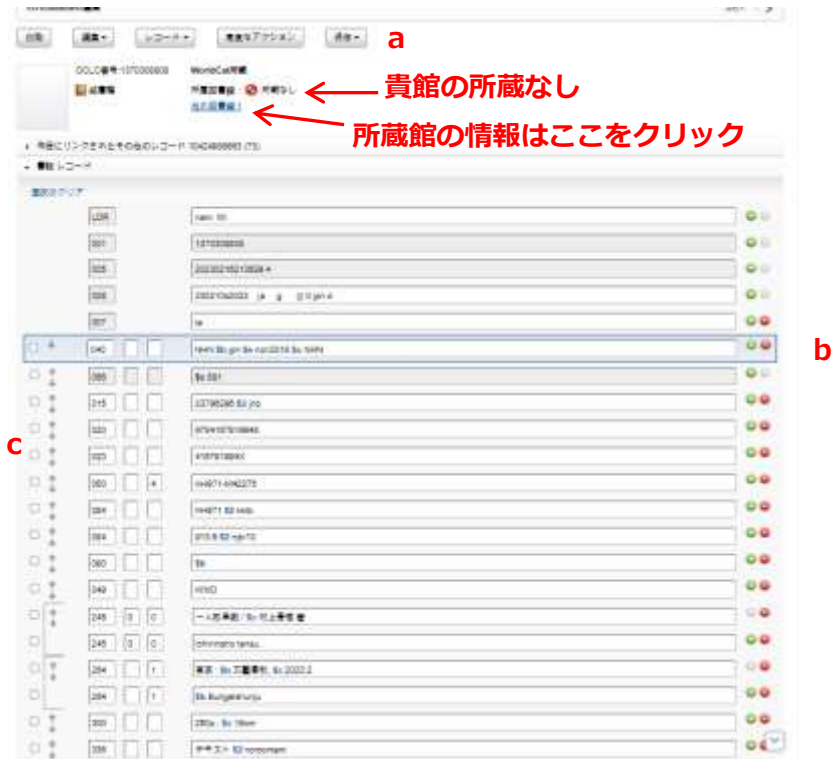

a. 各ボタンには以下のような機能があります。

印刷: 印刷用フォーマットの表示 **編集:** フィールドのコピー<sup>注</sup>&ペースト、標目チェック、MARCヘルプ等 レコード: レコードのコピー、チェック、エクスポート等 高度なアクション: マクロの実行 保存: 編集中レコードの保存、マスターレコードの書き換え等 注: この画面では右クリックでコピーを選択できません。<Ctrl>+<C>のショートカットキー、 または「編集ボタン」内メニューをご使用ください

- b. 各フィールドの右端にある「+」「-」でフィールドの追加、削除ができます。
- c. 口にチェックでフィールド選択、上下矢印でフィールドの移動ができます。
- \*書誌レコードの下にLBD (Local Bibliographic Data)、LHR (Local Holding Record) のフォームが表示されますが、WorldCat Discovery サービスご契約館で、 この2種類のレコードが必要な図書館のみが使用します。

2023/5/12

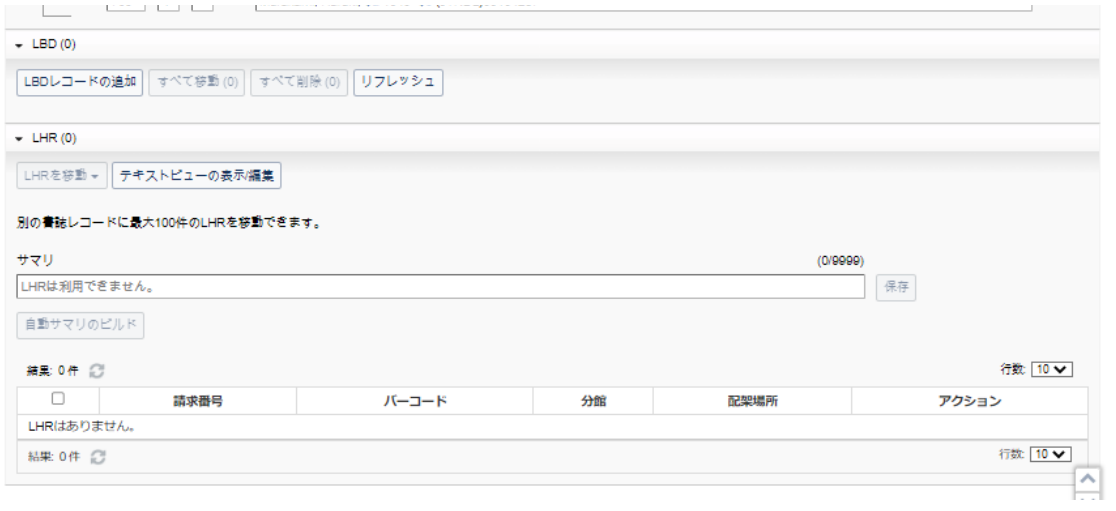

### 5.検索履歴

簡易検索画面の下に検索の履歴が表示されますので、それをクリックする事で再度その レコードを表示させることができます。

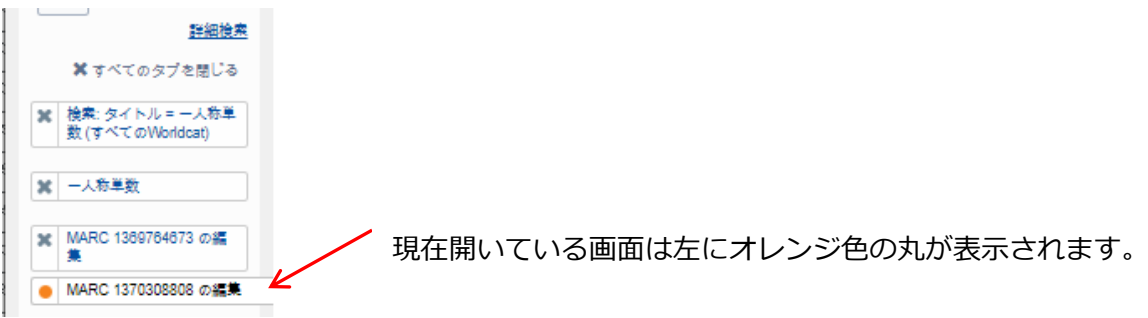

6.WorldShare の終了

右上のアカウント名をクリックして表示されるメニューから「ログアウト」を選択 してください。

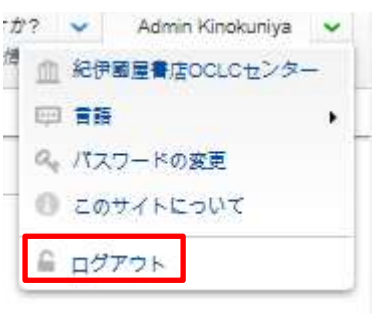